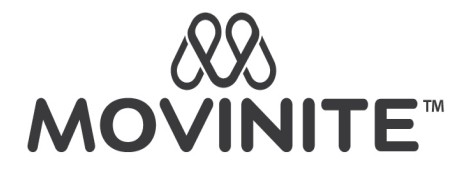

## PANDUAN PENDAFTARAN MEMBER MOVINITE

Selamat datang Member MOVINITE!

Untuk memudahkan Anda dalam mendaftarkan member baru pada website *movinite.id*, kami buatkan panduan operasionalnya sebagai berikut.

## **Daftar Member Baru**

Ada 3 cara untuk mendaftarkan member baru di jaringan anda, yaitu:

1. Mendaftarkan member baru melalui menu tambah member melalui sub Menu "Tambah Member Baru"

Klik Menu **Member -> Tambah Member Baru** maka anda akan masuk ke halaman berikut

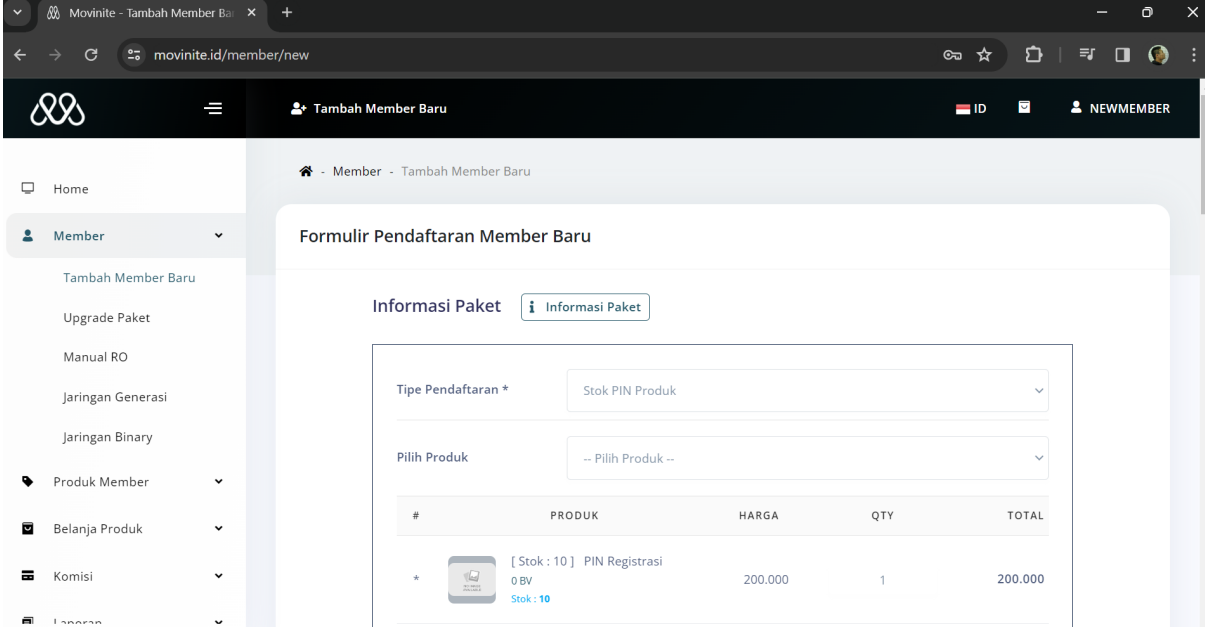

Isi data pendaftaran pada field yang ada sesuai dengan ketentuan.

Pilih Tipe Pendaftaran: "Stok PIN Produk", kemudian pilihlah produk sesuai paket dan produk yang diminati. Anda wajib menggunakan Pin Registrasi dan harus memenuhi ketentuan **Total BV** untuk setiap paket yang di pilih.

Apabila anda ingin memilih member lain sebagai sponsor dari member yang akan didaftarkan, maka pilih tab "Sponsor" kemudian input username member yang dikehendaki seperti gambar berikut:

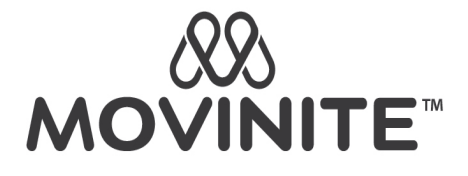

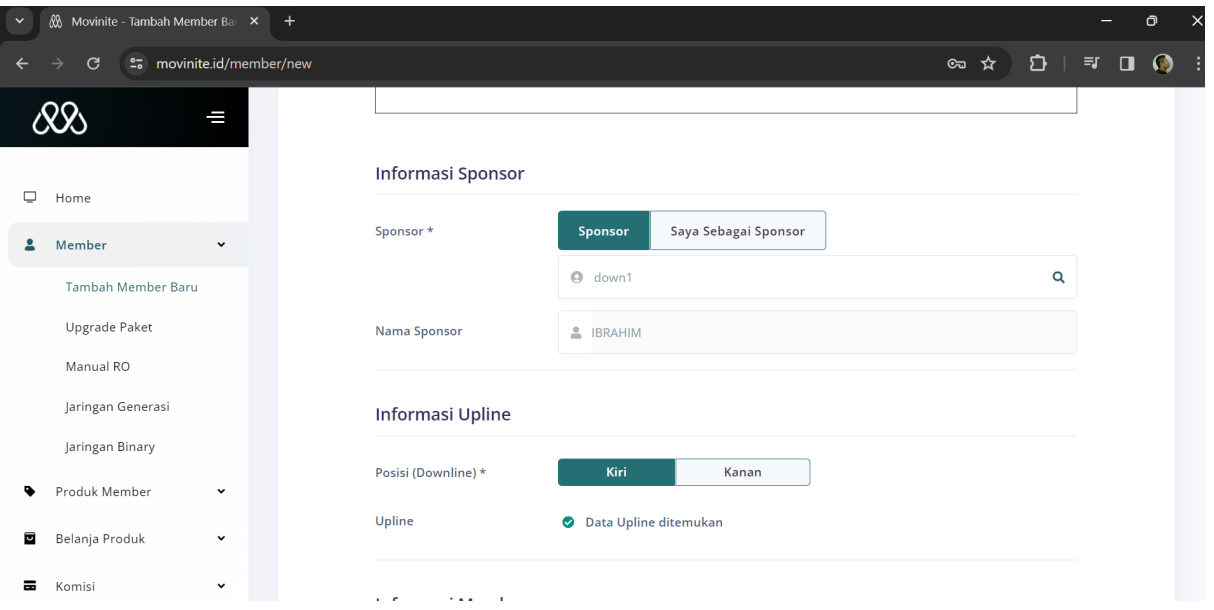

Jika data sudah sesuai, klik "Daftarkan Member". Selanjutnya akan muncul notifikasi seperti berikut:

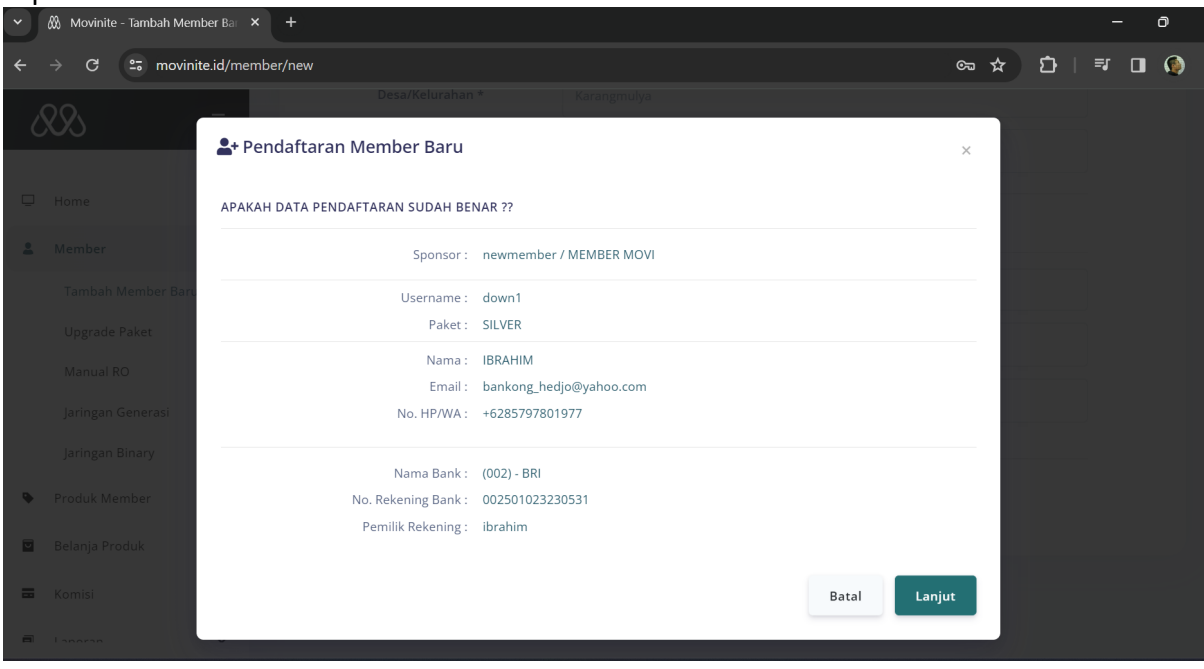

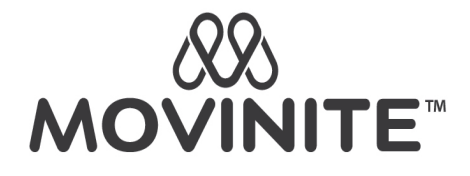

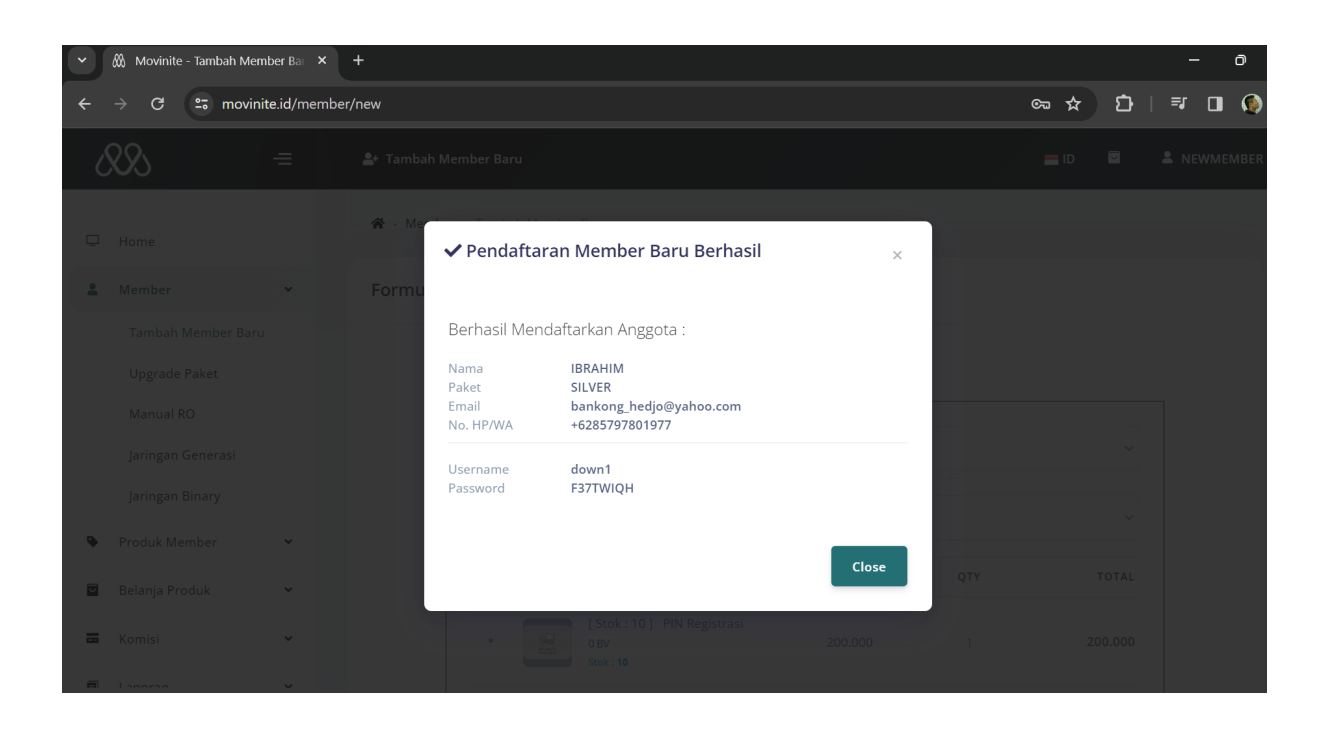

2. Mendaftarkan member baru melalui Jaringan Binary

Klik Menu **Member -> Jaringan Binary** maka anda akan masuk ke halaman berikut

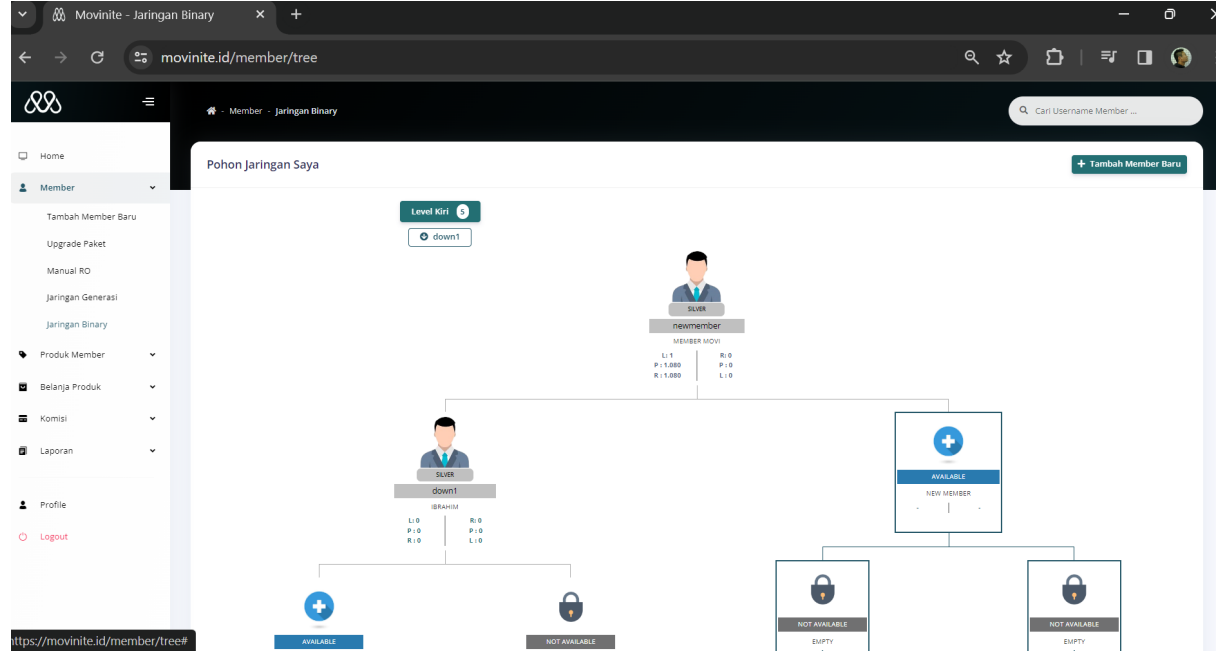

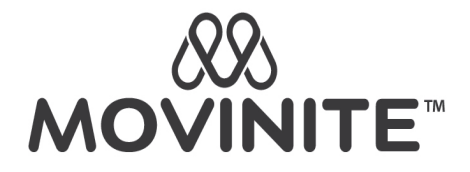

Klik diagram berlogo ( + ) bertuliskan "Available New Member" maka akan tampil Formulir Pendaftaran Member Baru sama dengan yang ditampilkan sub menu Tambah Member Baru, hanya saja di menu ini informasi Upline sudah terisi otomatis oleh system, sesuai dengan titik jaringan yang dipilih dan tidak dapak diubah.

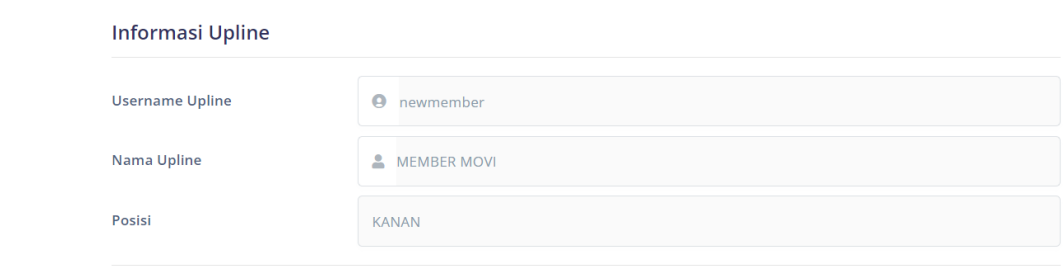

Untuk proses selanjutnya, sama persis dengan proses pendaftaran yang telah dijelaskan pada sub menu **Tambah Member baru.**

3. Mendaftarkan Member baru melalui Link Refferal

Klik "Copy Link" pada tab "Link Referral" yang ada di Halaman Utama lalu berikan kepada Member Prospektif anda.

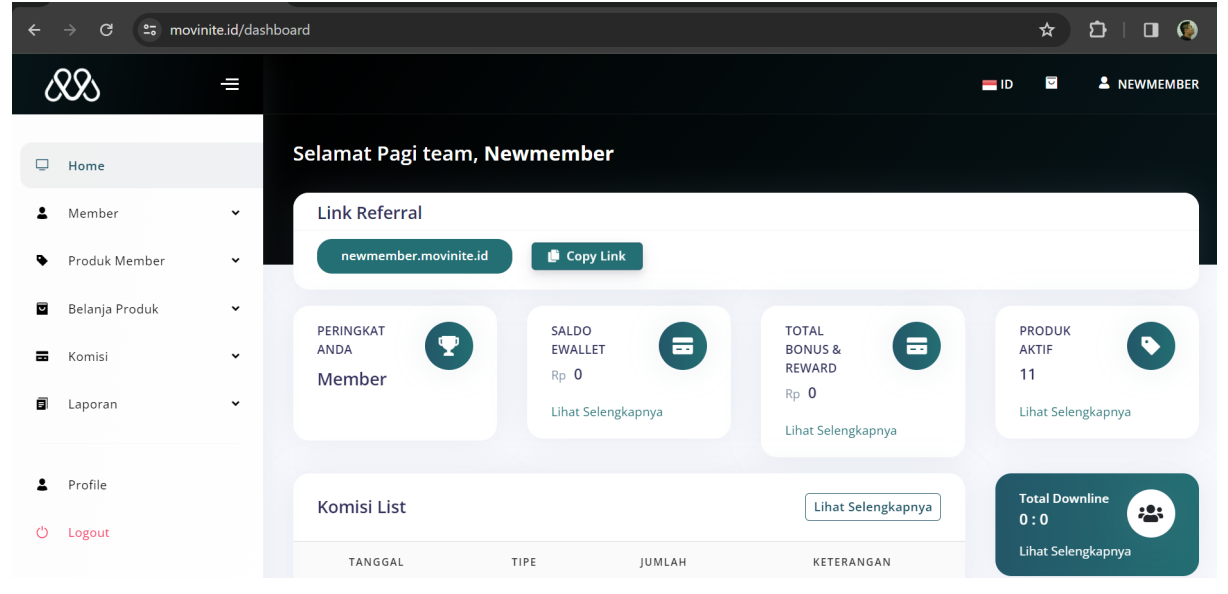

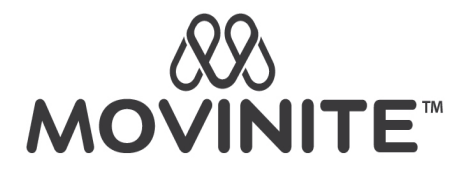

Dengan Link tersebut, calon member akan mengakses halaman registrasi seperti pada gambar berikut:

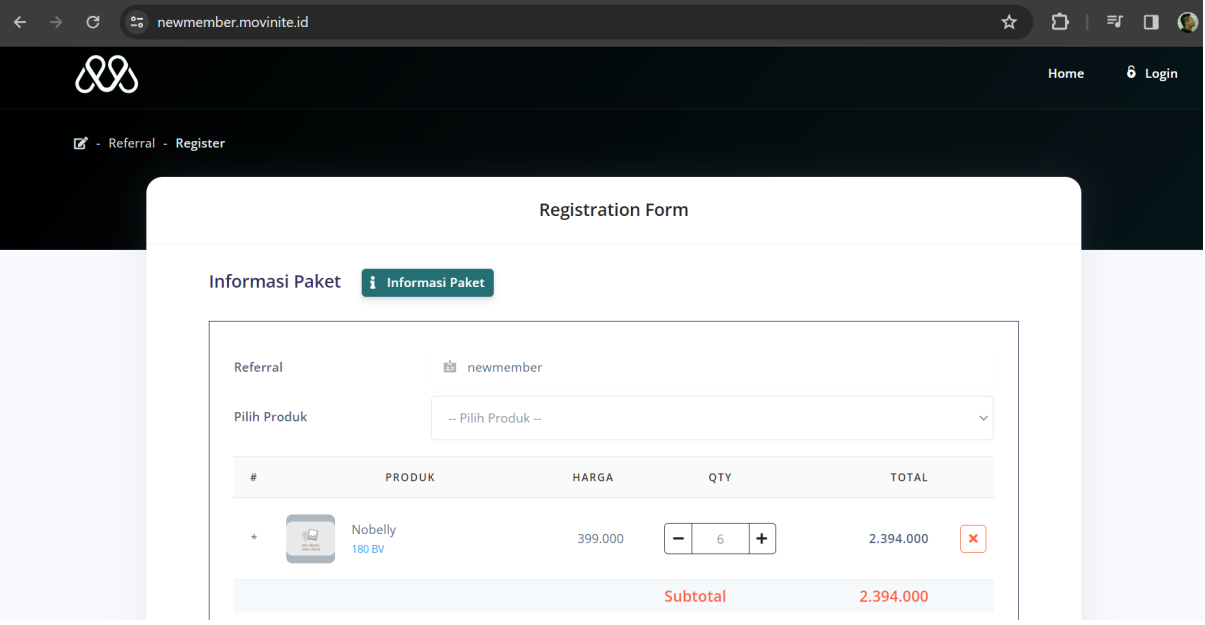

Proses registrasi sama dengan yang sudah dijelaskan sebelumnya.

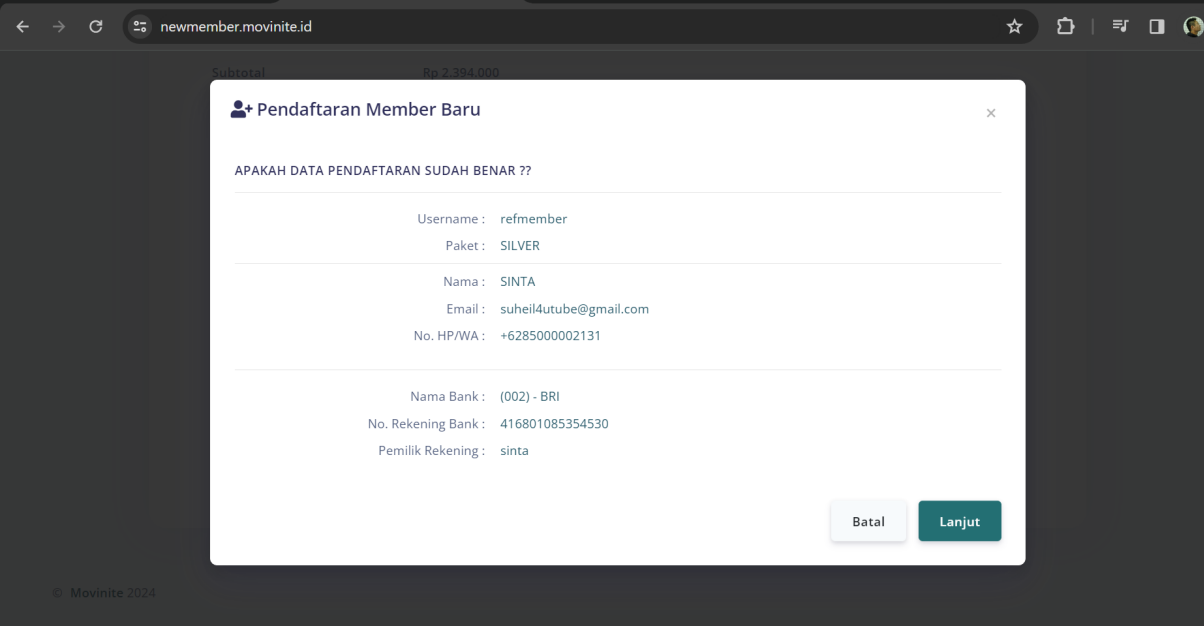

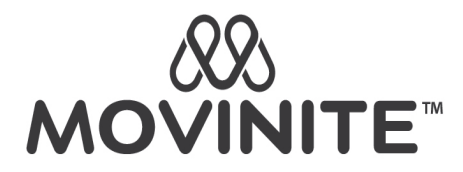

Untuk Tipe Pendaftaran: Transfer, setelah selesai registrasi anda wajib melakukan pembayaran sebelum tenggang waktu pembayaran berakhir. Akun anda akan aktif setelah pembayaran terverifikasi oleh Perusahaan dan Orderan anda dikonfirmasi oleh **Stockist**.

Semua member yang ditambahkan/didaftarkan pada jaringan anda, akan terdata pada menu **Jaringan Generasi** dan **Jaringan Binary**.

Klik menu **Member -> Jaringan Generasi** untuk melihat halaman Jaringan generasi seperti berikut:

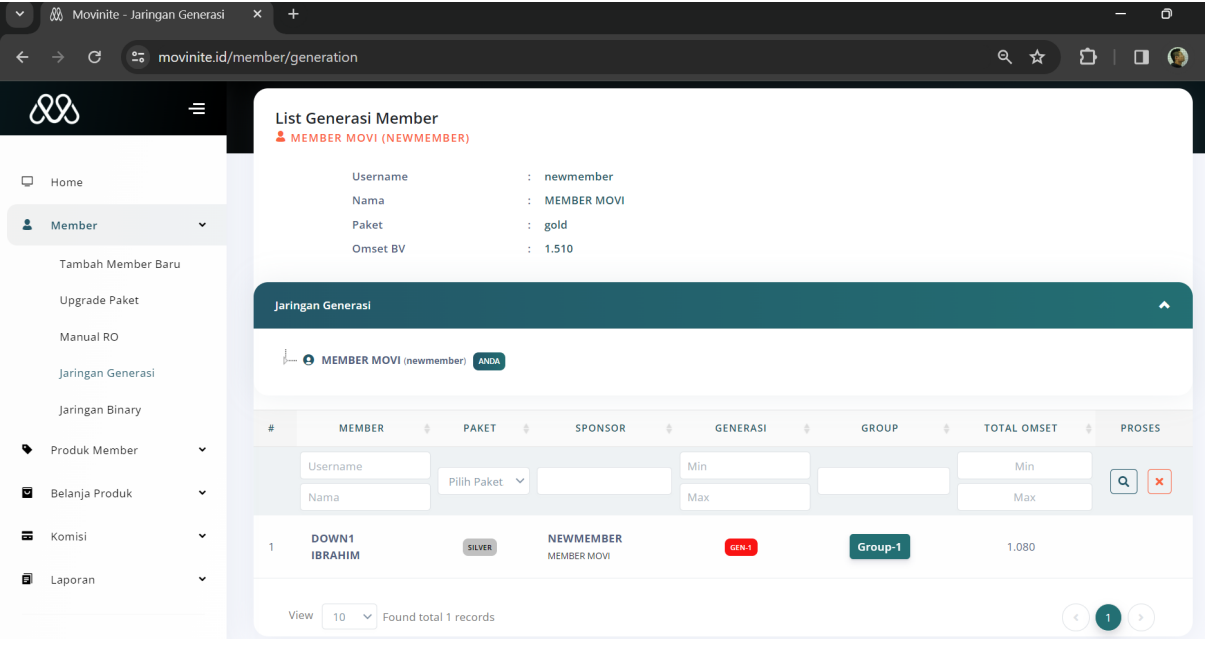

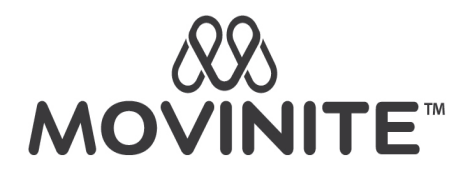

Klik menu Member -> Jaringan Binary untuk melihat pohon jaringan anda seperti berikut:

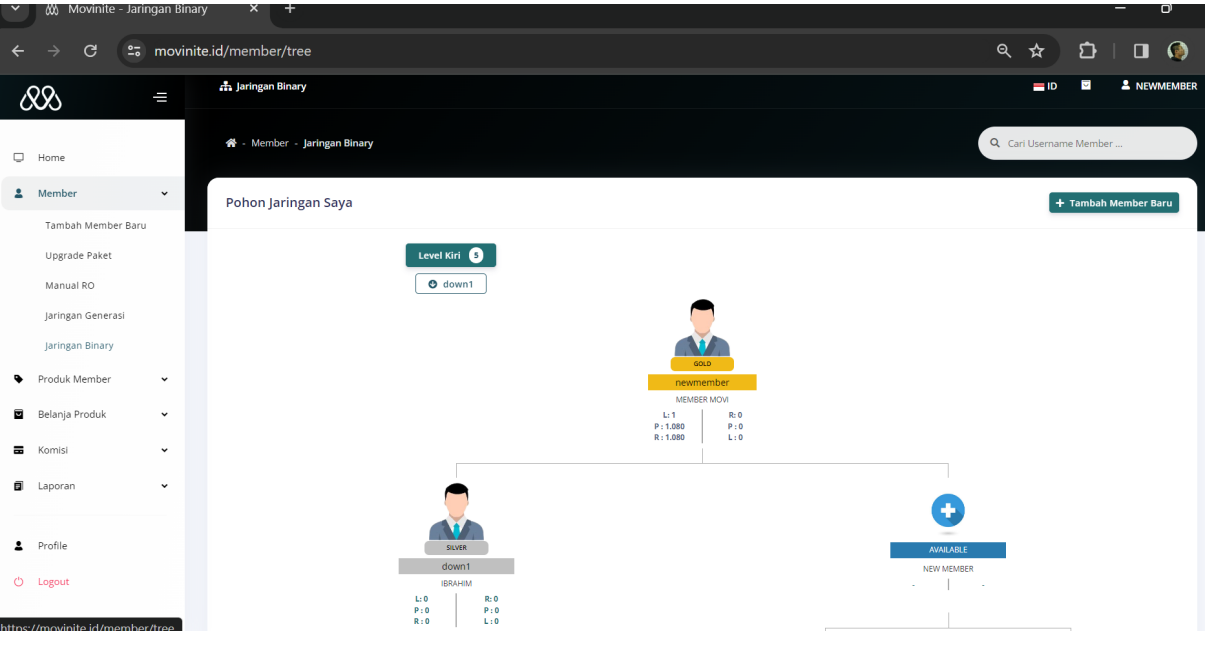